## **2024** !( )

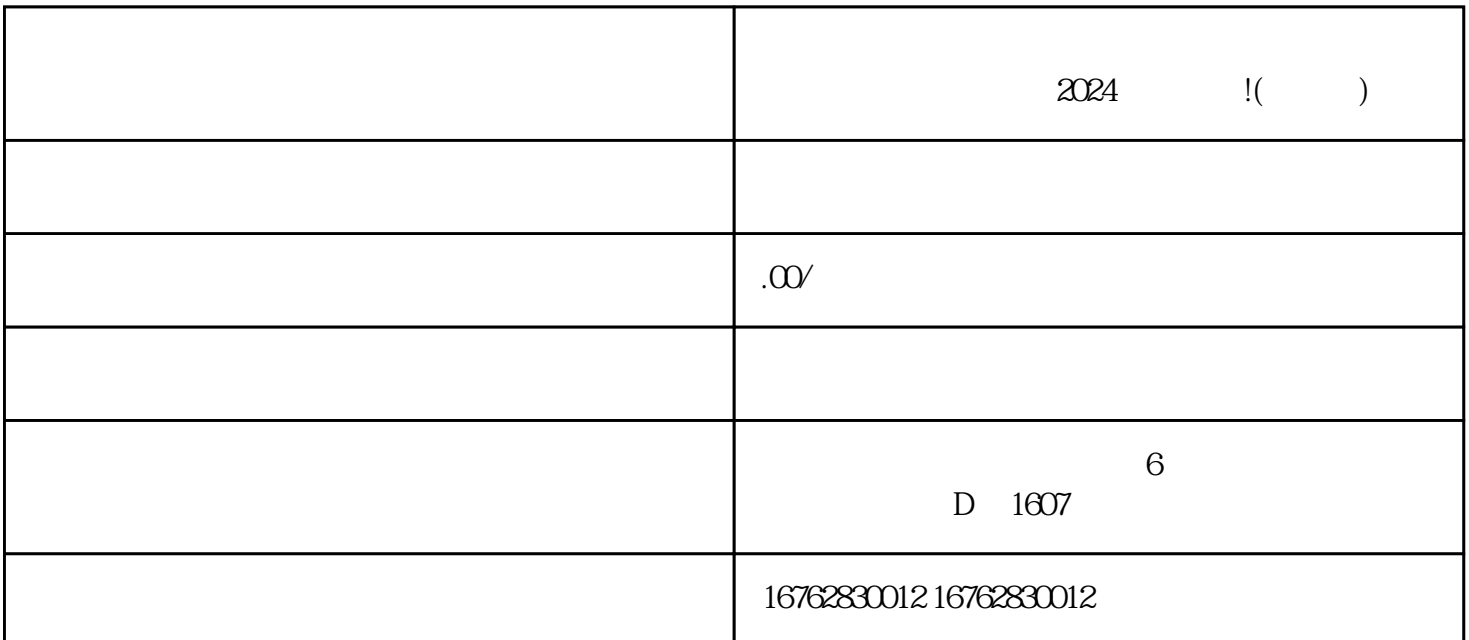

登录您的抖音小店账号,在首页导航栏中找到"店铺管理"。 点击"店铺管理",进入店铺设置界面。

登录您的抖音小店账号,在首页导航栏中找到"店铺管理"。 点击"店铺管理",进入店铺设置界面。 在左侧菜单栏中选择"白白名单管理",进入名单设置页面。 点击"新增名单",进入名单编辑页面。

 $\frac{1}{2}$  , the contract of the contract of the contract of the contract of the contract of the contract of the contract of the contract of the contract of the contract of the contract of the contract of the contract of t  $\frac{1}{2}$  ,  $\frac{1}{2}$  ,  $\frac{1$ 

1. 如何开通紫砂壶瓷器类目

 $\alpha$  and  $\beta$ 

 $\alpha$  and  $\beta$ 

 $2\sigma$